#### How to Access Data Using data.census.gov

#### **Example 1: How to Access Table B19001 for Memphis, TN**

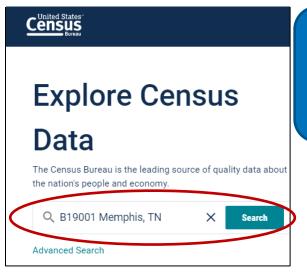

**Step 1:** From the free form search box, type Table B19001 Memphis, TN. Click Search.

**Step 2:** Click the first table that appears in the search results, B19001.

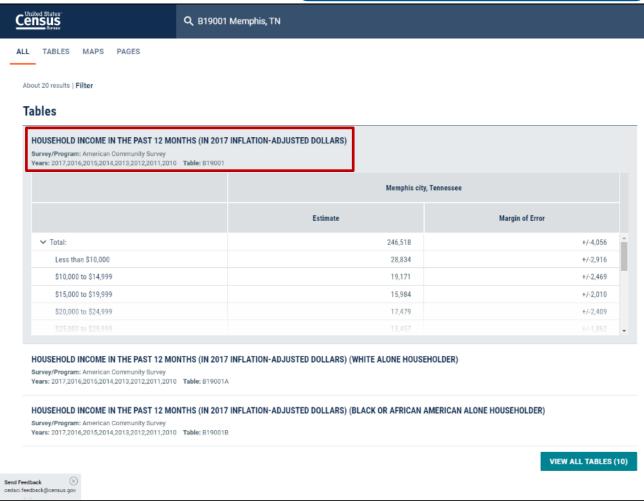

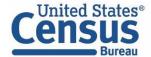

#### **Example 1: How to Access Table B19001 for Memphis, TN (cont.)**

#### Step 3: After the click the full table appears, Table B19001 for Memphis, TN.

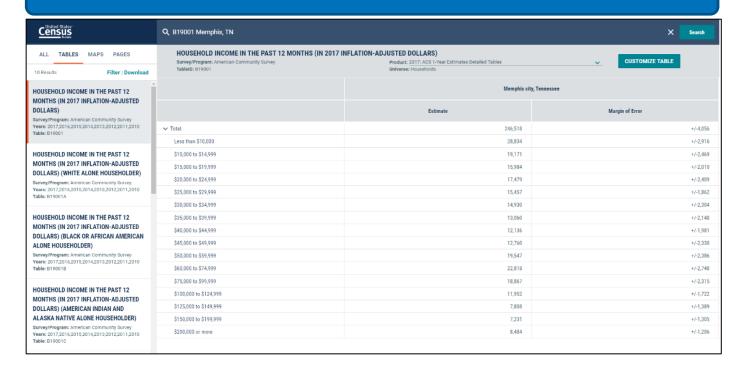

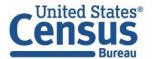

## Example 2: Use the Advanced Search to Find: Education and Earnings for Oklahoma, Oklahoma City, and Oklahoma County

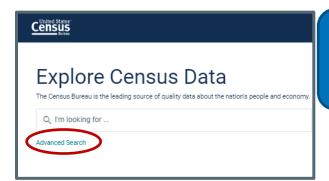

**Step 1:** Click the Advanced Search button. Advanced Search allows you to select search criteria in a step-by-step filtering experience where you select desired checkboxes.

#### **Step 2:** Click "Topics" at FILTERS → Click "Education" at TOPICS → Check the box next to "Education."

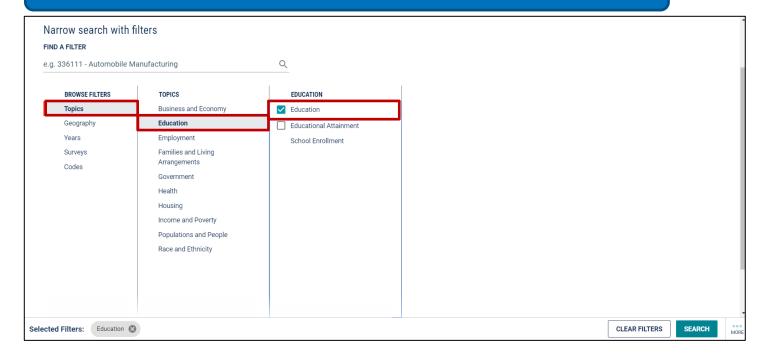

### Example 2: Use the Advanced Search to Find: Education and Earnings for Oklahoma, Oklahoma City, and Oklahoma County (cont.)

**Step 3:** Click "Topics" at FILTERS  $\rightarrow$  Click "Income and Poverty"  $\rightarrow$  Click "Income and Earnings"  $\rightarrow$  Check the box next to "Earnings (Individuals)."

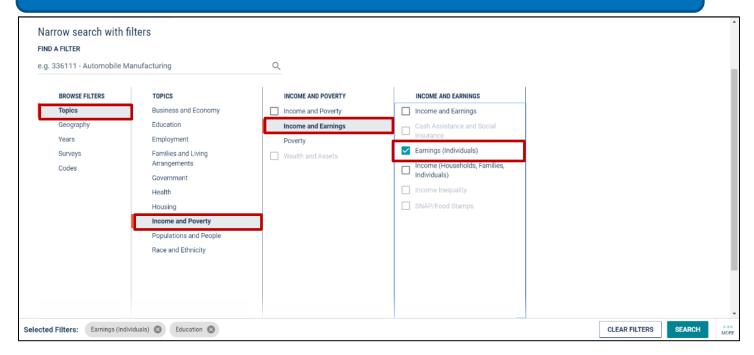

#### Step 4: Click "Geography" at FILTERS → Click "State" at GEOGRAPHY → Check the box next to "Oklahoma."

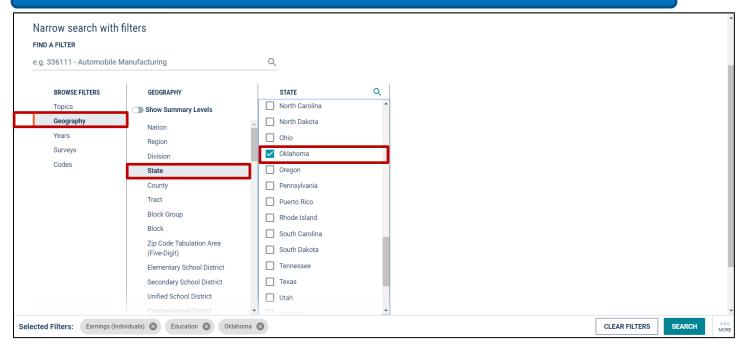

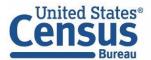

## Example 2: Use the Advanced Search to Find: Education and Earnings for Oklahoma, Oklahoma City, and Oklahoma County (cont.)

**Step 5:** Click "Geography" at FILTERS  $\rightarrow$  Click "Place"  $\rightarrow$  Click "Oklahoma"  $\rightarrow$  From the search bar above the panel with the list of places, type "Oklahoma City"  $\rightarrow$  Check the box next to "Oklahoma City."

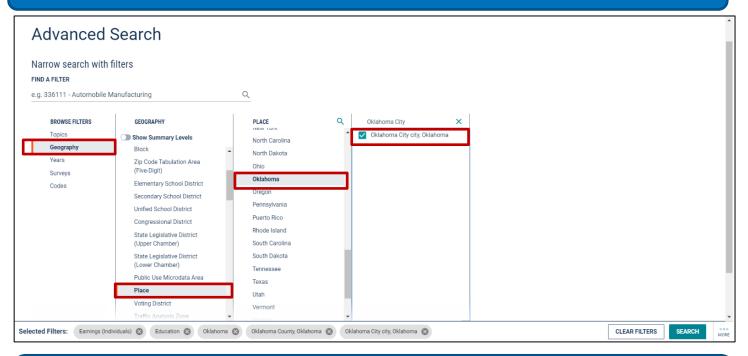

**Step 6:** Click "Geography" at FILTERS  $\rightarrow$  Click "County"  $\rightarrow$  Click "Oklahoma"  $\rightarrow$  Check the box next to "Oklahoma County." Then click SEARCH.

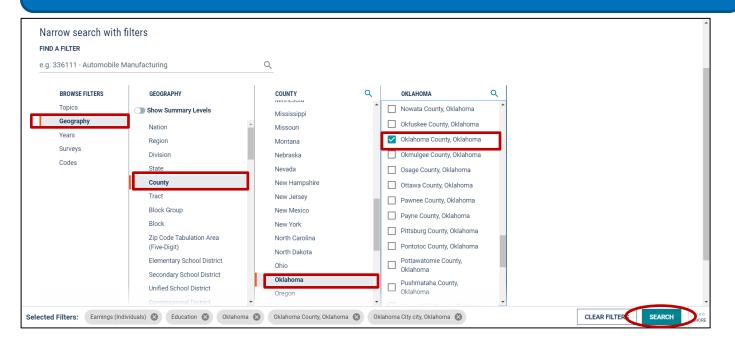

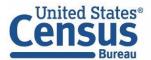

# Example 2: Use the Advanced Search to Find: Education and Earnings for Oklahoma, Oklahoma City, and Oklahoma County (cont.)

**Step 7:** After the click, the table results appear.

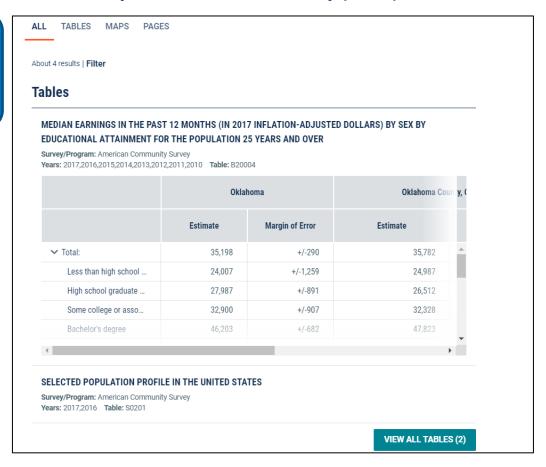

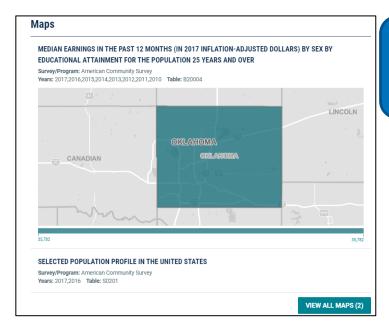

Step 8: Scroll down to view the map results.

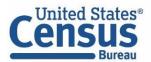

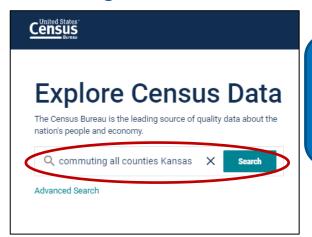

Step 1: From the free form search box, type "commuting all counties Kansas" and click Search.

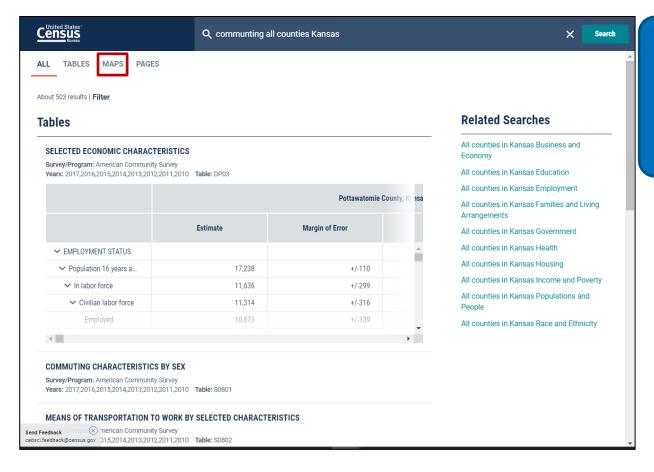

Step 2: After the results appear, click the MAPS tab.

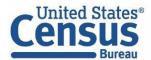

**Step 3:** The map displays data from the table highlighted on the left, Table DP03. Click the Data Variable drop-down list to scroll through the list of variables available for the map from Table DP03.

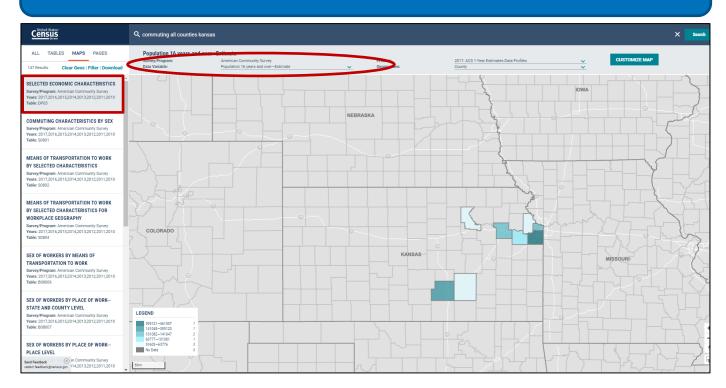

#### Step 4: Select "Mean Travel time to work (minutes) – Estimate" the Data Variable drop-down list

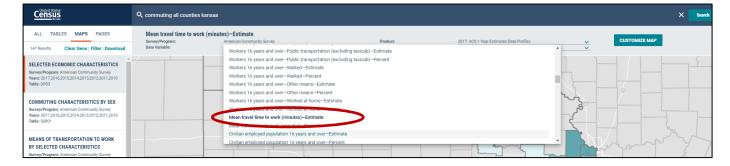

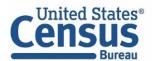

**Step 5:** Once the Data Variable is selected, the map displays "Mean Travel time to work (minutes) – Estimate" for all counties in Kansas.

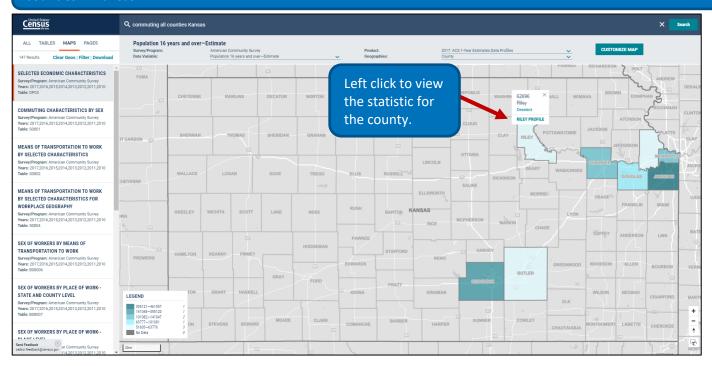

**Step 6:** To download data from the map, click Download.

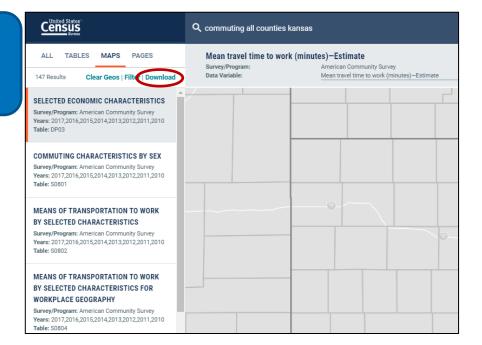

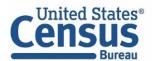

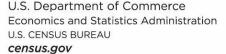

Step 7: Check the box next to the table that is highlighted, Table DP03.

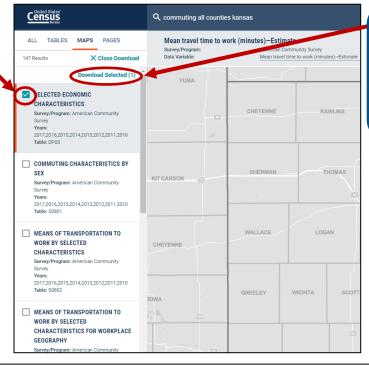

Step 8: Click Download Selected to continue the Download process.

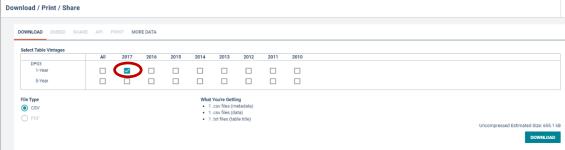

Step 9: Check the box for Vintage 2017, and click Download.

**Step 10:** Click **Download** Now.

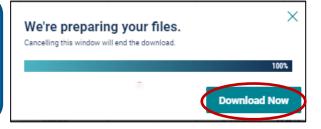

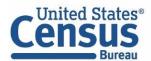

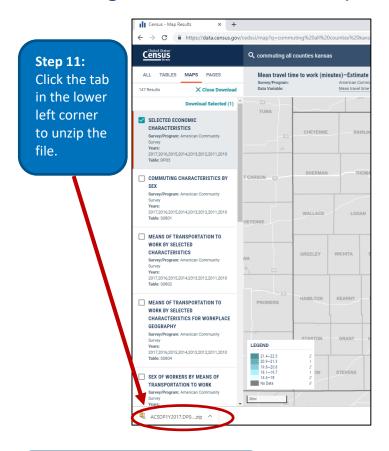

### **Step 12:** Select where you would like to unzip the file.

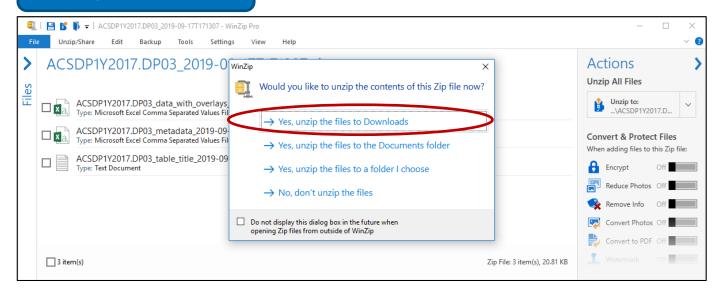

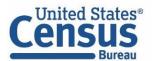

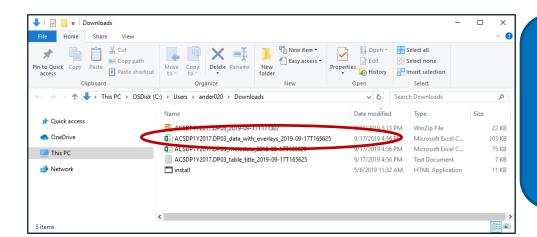

Step 13: Three downloaded files appear along with the WinZip file. Click the file, ACSDP1Y2017.DP03\_data\_with\_overlays\_2019-09-17T165625.

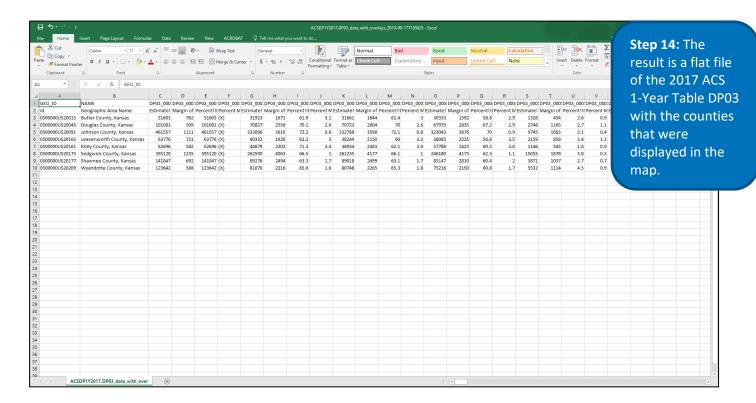

#### **Our Success Depends on Data Users Like You!**

Visit data.census.gov often, and tell us how we can make Census Bureau data easier to access by emailing your comments to cedsci.feedback@census.gov.

Issued September 2019

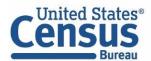